# A. Organiser les données et les documents

C'est à l'intérieur d'un site SharePoint que nous allons pouvoir stocker les différents données et fichiers qui seront ensuite accessibles aux utilisateurs. Ces contenus peuvent être classés en deux grandes catégories :

- ▶ Les listes qui vont pouvoir enregistrer des informations/données.
- y Les bibliothèques de documents qui sont l'équivalent des listes, mais avec des fichiers.

Ces listes ou bibliothèques pourront ensuite être enrichies avec de nouvelles métadonnées et bien sûr partagées avec d'autres utilisateurs. Il sera également possible de modifier l'affichage, c'est-à-dire la façon dont ces listes ou bibliothèques sont présentées aux utilisateurs.

Nous l'avons déjà évoqué, notamment en présentant les différents modèles de sites : SharePoint 2019 a une partie de ses interfaces en affichage Moderne et une partie en affichage Classique. Cette dualité dans les interfaces utilisateurs peut prêter à confusion dans certaines situations (que vous soyez familier des versions précédentes de SharePoint où tout était « classique » ou que vous soyez nouveau venu sur cette version 2019).

D'ailleurs, certains écrans sont présentés en Moderne par défaut, mais il est possible de revenir en affichage Classique.

Dans la suite de ce livre, sans pouvoir prétendre à être exhaustif tant les possibilités sont nombreuses, nous allons vous donner le maximum de détails pour que vous puissiez identifier et mettre en œuvre les différentes fonctionnalités, quel que soit le site SharePoint 2019 sur lequel vous interviendrez.

## 1. Les listes et les bibliothèques

Une liste est un élément de base de SharePoint qui permet de stocker des données ou des enregistrements. Les bibliothèques sont, après les listes, un autre élément de base de SharePoint. Là où les listes stockent des enregistrements, ce sont des fichiers qui seront présents dans les bibliothèques de documents.

À l'instar d'une feuille de calcul d'un fichier Excel, une liste pourra avoir des colonnes (on parlera ici de métadonnées) et chaque élément (ou item) présent dans cette liste prendra la forme d'une ligne.

Les colonnes pourront être de différents types tels que du texte, des devises ou des choix multiples, des personnes, des liens, des images, des dates, etc.

Au-delà de l'aspect structure que nous venons d'évoquer, il y a également la possibilité de créer des affichages pour présenter les données différemment et efficacement : tri, filtrage, regroupement.

En fonction du modèle qui a été utilisé pour créer votre site, certaines listes sont déjà potentiellement présentes.

#### a. Créer une liste

#### Site Moderne

Sur un site Moderne, il est possible de créer une liste directement via la page d'accueil. En effet, dans le bandeau supérieur, il faut cliquer sur le bouton Nouveau, puis sur l'option Liste.

Un panneau s'affiche alors sur la droite nous demandant simplement de saisir le nom, la description de la liste. Nous pouvons préciser également si nous souhaitons que cette liste apparaisse immédiatement dans la navigation du site.

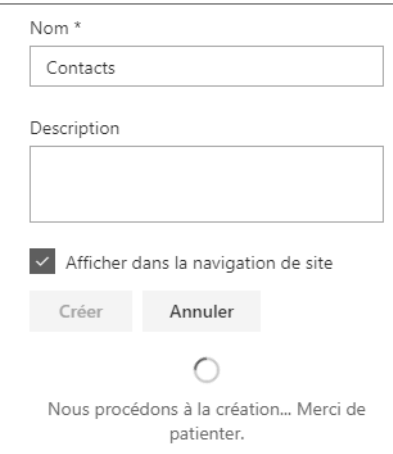

Une fois la liste créée, SharePoint nous positionne directement dessus et nous propose d'y ajouter de nouvelles colonnes afin de personnaliser notre liste :

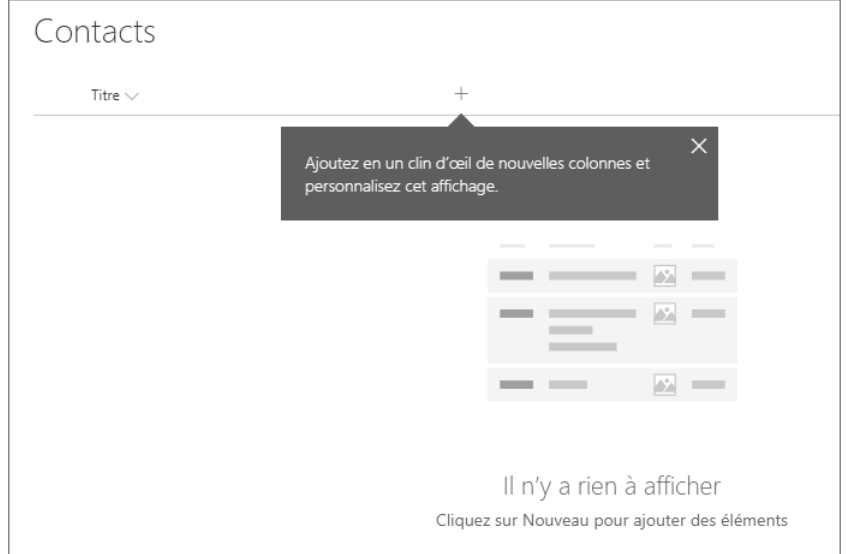

La plupart des éléments importants sont situés dans la barre supérieure de la liste :

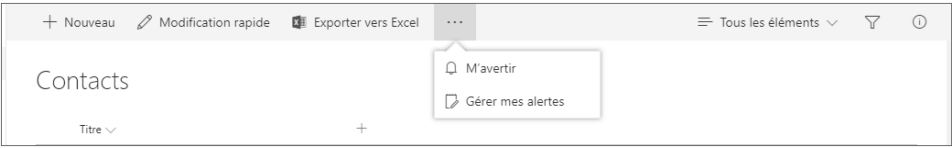

Sur la gauche de ce bandeau, nous trouvons :

- $\blacktriangleright$  + Nouveau : pour créer de nouveaux éléments.
- $\mathscr P$  Modification rapide : pour passer la liste dans un mode d'affichage en grille/cellules et ainsi pouvoir effectuer rapidement des ajouts/modifications d'éléments très facilement.
- Et Exporter vers Excel : cette option, contrairement à ce que son nom laisse supposer, génère certes un fichier que l'on peut ouvrir avec Excel, mais ce fichier est plus qu'un simple export puisqu'en réalité c'est un fichier avec l'extension .iqy qui va permettre de créer une véritable liaison entre la liste SharePoint et Excel. Ainsi, il sera possible (comme nous le faisons également avec d'autres sources de données) d'actualiser les données SharePoint depuis Excel. Une sorte d'export intelligent, en somme.

 $\triangleright$  Nous trouvons ensuite le bouton sur les  $\left\lfloor \frac{1}{2} \right\rfloor$  proposant deux actions pour gérer les alertes (cf. Organiser les données et les documents - Les listes et les bibliothèques - Être alerté en cas de modifications dans ce chapitre).

Sur la droite du bandeau, nous trouvons les éléments suivants :

- $\triangleright$  Le menu  $\equiv$  Tous les éléments  $\vee$  qui sera notre point d'entrée pour gérer les affichages (cf. Organiser les données et les documents - Les listes et les bibliothèques - Modifier les affichages dans ce chapitre).
- $\triangleright$  L'option  $\boxed{\triangleright}$  qui va permettre de positionner des filtres sur la liste.
- $\triangleright$  La dernière option,  $\mathbb O$ , ouvre un volet d'informations générales.

Au-delà de ces options directement disponibles en un clic, de nombreux paramètres sont

présents en passant par le bouton Paramètres en haut à droite puis Paramètres de la liste.

Nous reviendrons dans les pages qui suivent sur les principaux paramètres.

### Site Classique

Sur un site Classique, bien que la finalité soit la même par rapport à un site Moderne, le cheminement pour atteindre une création de liste peut être différent.

Depuis n'importe quelle page d'un tel site, cliquez sur le bouton Paramètres en haut à

droite  $\frac{1}{200}$ , puis Contenu du site.

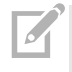

G*En fonction du modèle de site avec lequel votre site a été créé, un lien direct vers le Contenu du site est parfois présent directement dans le menu à gauche.*

Equipe classique Ec. Õ, F  $+$  Nouveau  $\vee$ a Utilisation du site La page Utilisation du site a changé de Effectuez le suivi des visites et affichez le contenu en vo Accéder à Utilisation du site Contenu Sous-sites  $\Box$  Nom Type Éléments **■ Bibliothèque de styles** Bibliothèque de documents 5 **吗** Documents Bibliothèque de documents  $\Omega$ 

Le contenu du site (en affichage Moderne par défaut) s'affiche :

Si vous cliquez sur Nouveau, puis Liste, vous allez être exactement dans le même cas que si vous étiez sur un site Moderne.

En revanche, si vous repassez à l'affichage Classique, les choses vont se dérouler à l'identique de la façon de faire de SharePoint 2016.

b L'ajout d'une nouvelle liste se fait via le bouton :

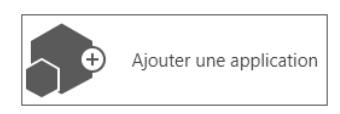

G*Sous SharePoint 2016, les notions de listes et de bibliothèques de documents ont été unifiées sous le terme plus générique d'Application. Ces applications SharePoint se veulent l'équivalent des fameuses applications présentes sur nos smartphones, d'où ces grosses icônes carrées.*

b Ensuite, vous pouvez choisir un modèle de liste ou de bibliothèque :

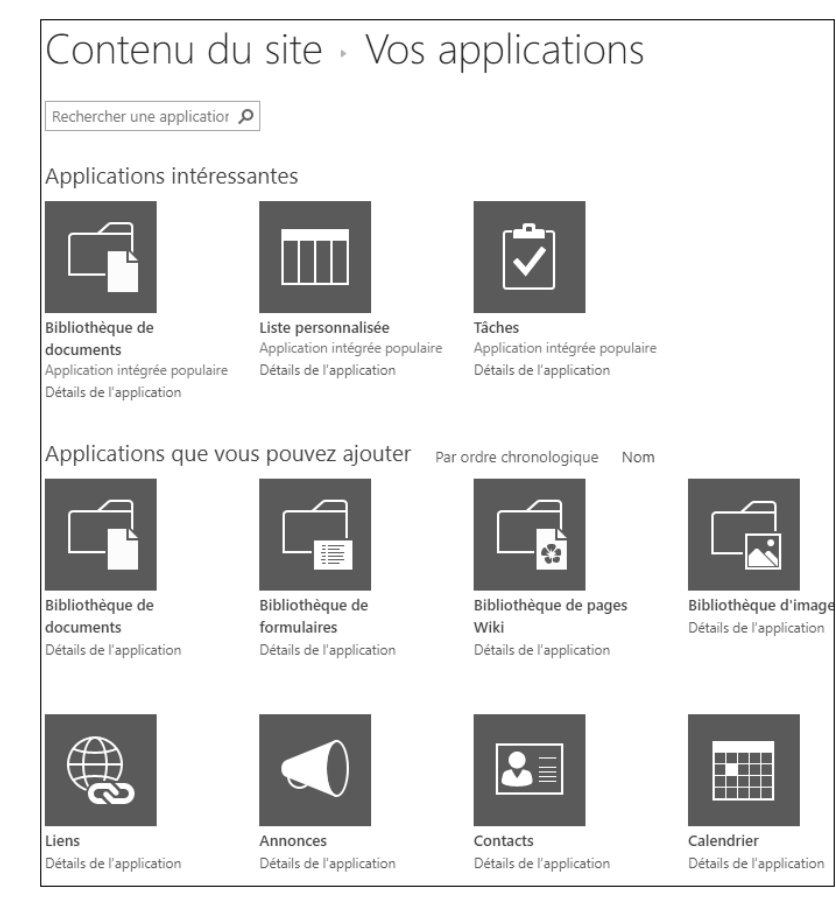

G*Avec un fonctionnement similaire aux modèles de sites qui permettent d'avoir un site clé en main, les modèles de listes ou de bibliothèques permettent d'avoir toute une série de métadonnées et d'affichages immédiatement utilisables pour commencer à travailler. Cependant, les modèles de liste ou de bibliothèque sont un concept qui est complètement occulté en Moderne! Formulé autrement, en Moderne, vous ne pouvez créer que des listes personnalisées ou de simples bibliothèques de documents.*